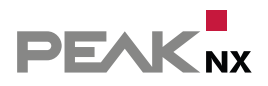

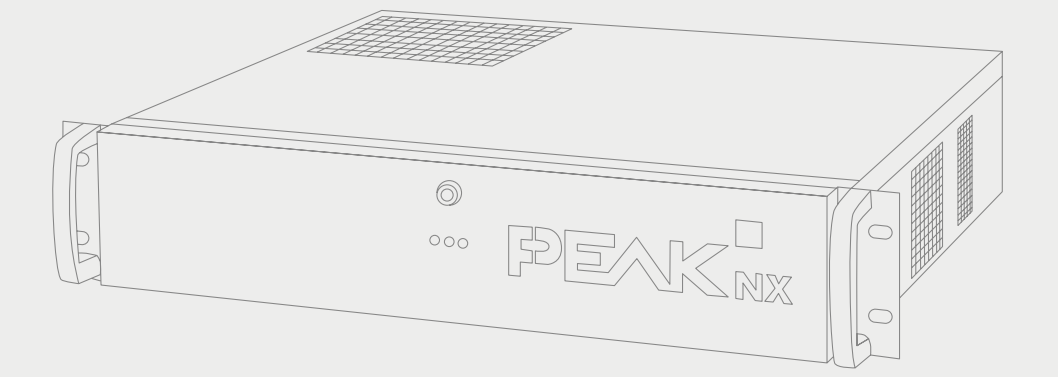

# **Performance Server**

Informationen zur Einrichtung

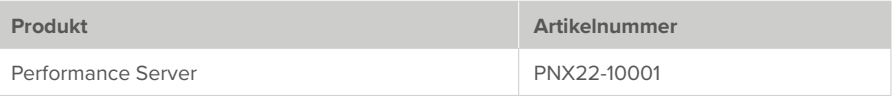

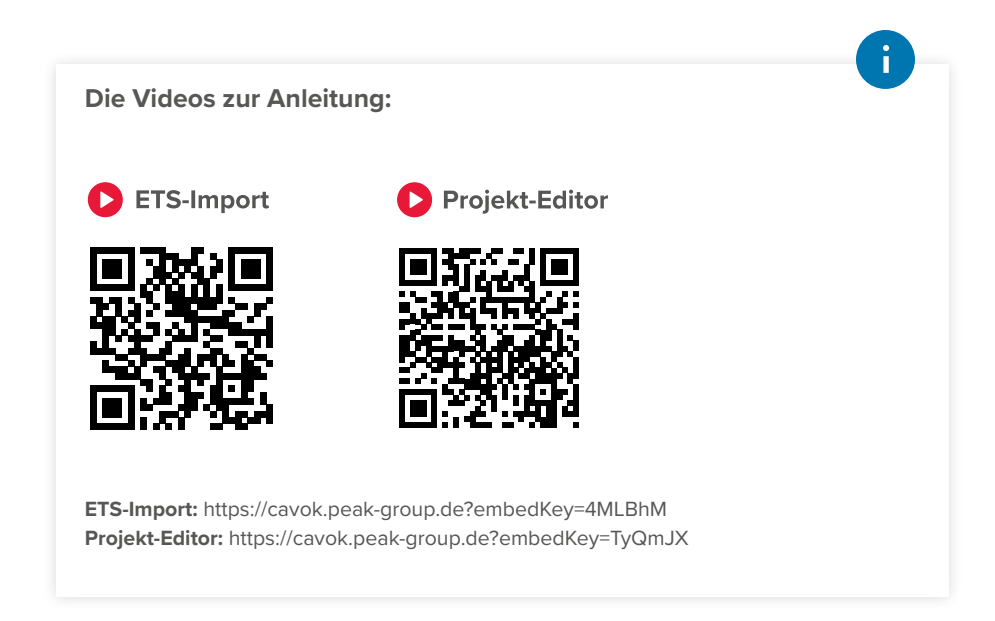

In diesem Dokument erwähnte Produktnamen können Marken oder eingetragene Marken der jeweiligen Eigentümer sein. Diese sind nicht ausdrücklich durch "™" und "®" gekennzeichnet.

© PEAKnx GmbH Otto-Röhm-Straße 69 64293 Darmstadt Deutschland

www.peaknx.com info@peaknx.com Dokumentversion: 1.0.2 Datum: 26.04.23

# **Sicherheitshinweise**

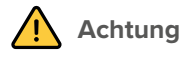

## **Performance Server sofort von der Stromversorgung trennen, wenn...**

- ... Sie Rauchspuren (Kurzschluss) oder beschädigte Kabel entdecken.
- ... eine Einwirkung von Flüssigkeiten stattgefunden hat.

# **Wichtige Hinweise zur Gewährleistung**

## **Mit dem Öffnen des Performance Servers erlischt der Gewährleistungsanspruch.**

- Ausgenommen davon ist das Öffnen der Blende mit dem enthaltenen Schlüssel.
- Nehmen Sie keine Veränderungen, An- oder Umbauten am Server vor.
- Lassen Sie insbesondere Störungen, die die Sicherheit beeinträchtigen könnten, umgehend beseitigen. Kontaktieren Sie hierzu unseren Support: +49-6151-27918-25.

# **Wichtige Hinweise zur Nutzung und Inbetriebnahme**

- Verwenden Sie ausschließlich das mitgelieferte Kabel für den Stromanschluss (Spannungsbereich: 200 – 240 V~). Kabel älterer Netzteilserien können zu Defekten führen.
- Nehmen Sie das Gerät niemals mit nassen oder feuchten Händen in Betrieb.
- Nehmen Sie das Server erst nach einer Stunde in der umgebenden Raumluft in Betrieb, da sich sonst Kondenswasser im Gerät bilden könnte.

## **Umgebung**

- Betreiben Sie den Server nicht direkt neben einer Heizung oder einer anderen Wärmequelle, da sich hierdurch die Lebensdauer aller Komponenten verringert und es zu Ausfällen kommen kann.
- Verwenden Sie den Server ausschließlich in Innenräumen.

#### **Wartung**

▪ Falls Sie den Server und insbesondere das Netzteil reinigen möchten, trennen Sie vorher die Stromversorgung und verwenden Sie keine feuchten Tücher oder Flüssigkeiten. Nutzen Sie ein trockenes Tuch.

# **1 Einleitung**

Der Performance Server ermöglicht eine sichere, flexible Gebäudesteuerung. Er stellt die YOUVI Visualisierung für alle verbundenen Endgeräte zur Verfügung. Zur Nutzung der Visualisierung wird Windows 10 vorausgesetzt. Ferner ist eine App für die Steuerung innerhalb des Smart Homes inkludiert. Die mobile App läuft auf iOS oder Android-Geräten. Mit den YOUVI-Add-Ons kann der Funktionsumfang von YOUVI um weitere Features wie Sprachsteuerung oder Türkommunikation erweitert werden.

 *Hinweis: Der Funktionsumfang der Smartphone-App ist gegenüber der Visualisierung (Windows App) eingeschränkt. Welche Funktionen die mobile App unterstützt, finden Sie im YOUVI Funktionsumfang unter www.peaknx.com/Downloads > YOUVI > Dokumente.*

# **2 Den Performance Server anschließen**

Der Performance Server benötigt zur Einrichtung eine Stromzufuhr sowie einen Netzwerkund Internetzugang.

Installieren Sie den Server in Ihrem Serverrack:

- Achten Sie darauf, dass der Wippschalter unter dem Stromanschluss ausgeschaltet ist und stecken Sie den mitgelieferten Kaltgerätestecker an den Server.
- Stecken Sie den Stecker in eine Steckdose ein (Spannungsbereich: 200 240 V~).
- Verbinden Sie den Server mit dem Netzwerk (Verkabelungsstandard mindestens CAT5e).
- Verbinden Sie den Server mit einem KNX-Kabel.
- Schalten Sie den Wippschalter unter dem Stromanschluss an.
- Während des Hochfahrens wird TeamViewer auf dem Server gestartet. Nutzen Sie den Team-Viewer-Zugang auf dem beiliegenden Informationsblatt, um auf den Server zuzugreifen.

 *Hinweis: Die YOUVI-Einrichtung kann auch ohne TeamViewer über den Browser durchgeführt werden. Für die Einrichtung der Visualisierung am Panel (Anzeigeeinheit) wird TeamViewer empfohlen.*

# **3 Empfohlene Vorgehensweise für die YOUVI-Einrichtung**

 *Hinweis: YOUVI benötigt während des ersten Starts eine Netzwerkverbindung, um eine IP-Adresse zu erhalten und einen Internetzugang, um die Visualisierung bzw. weitere Add-Ons zu laden. Danach wird zur Funktion keine Internetverbindung benötigt, sondern lediglich zur Installation von Updates.*

YOUVI ist auf dem Performance Server bereits vorinstalliert. Für das Setup ist daher nur eine YOUVI-Installation auf den verwendeten Clients nötig. Danach wird das Projekt eingerichtet:

- 1. YOUVI auf Windows-Clients installieren
- 2. Grundeinstellungen im Konfigurationsmenü tätigen
- 3. Das importierte Projekt prüfen und Zusatzfunktionen anlegen
- 4. Optional: Add-Ons installieren und einrichten
- 5. Zusatzfunktionen in der Visualisierung anlegen
- 6. YOUVI-Projekt sichern
- 7. Dashboard erstellen
- 8. Client-Back-up erstellen
- 9. Optional: Weitere Dashboards für andere Clients erstellen und sichern

## **3.1 YOUVI auf Windows-Clients installieren**

 *Hinweis: Achten Sie darauf, dass sich der Performance Server und der Windows-Client (Anzeigeeinheit) im gleichen Netzwerk befinden und im Netzwerk gefunden werden können.*

- Kopieren Sie den Installer "YOUVI Autostart.exe" vom mitgelieferten USB-Stick auf die Windows-10-Geräte, die Sie als Clients mit der Visualisierung nutzen möchten. Die Visualisierung ist optimiert für die PEAKnx-Panels Controlmicro, Controlmini und Controlpro.
- Machen Sie einen Doppelklick auf "YOUVI Autostart.exe".
- Wählen Sie *Installation* und unter *Installationsassistent*: "Jetzt installieren".
- Wählen Sie während der Installation "installiere YOUVI Client" aus und wählen Sie falls nötig den Server in der Liste aus.
- Klicken Sie nach der Installation auf das grüne Haus im Infobereich der Taskleiste, um die Konfiguration zu öffnen.
- Mit einem Rechtsklick oder langem Fingerdruck auf das Haussymbol sehen Sie weitere Optionen:

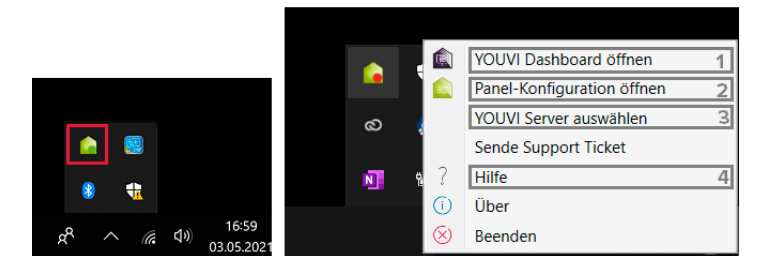

1) Programmübersicht und Zugang zur YOUVI Basic Software und Add-ons

- 2) Paneleigene Einstellungen (Übersicht der Controlmicro-Sensorik und Ambientlight)
- 3) Server-Auswahl für den YOUVI Client
- 4) YOUVI Programmhilfe
- **Öffnen Sie die Dashboard-Seite (1) und klicken Sie auf "Visualisierung installieren".**

## **3.2 Grundeinstellungen im Konfigurationsmenü tätigen**

▪ Kehren Sie zurück zum Server. Sie können nun per TeamViewer weiter auf dem Gerät arbeiten oder YOUVI Configuration über den Browser aufrufen:

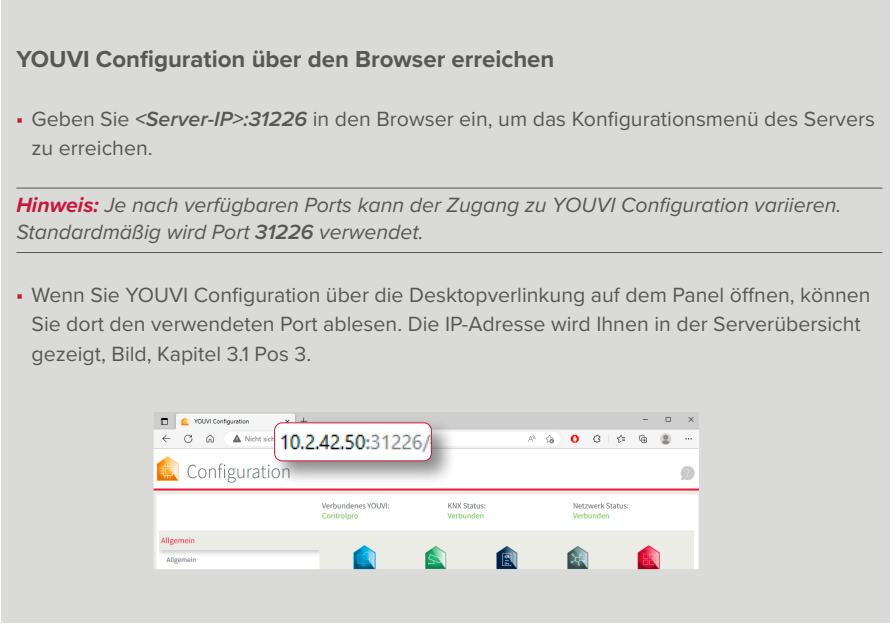

Die Standardsprache in YOUVI Configuration nach der Installation ist Englisch.

- Wählen Sie auf der *General*-Seite die Sprache Deutsch aus.
- Vergeben Sie einen Namen für den YOUVI Server.
- Wechseln Sie zur Seite *Allgemein > Projekte* und laden Sie Ihr KNX-Projekt über den Upload-Button  $\uparrow$  hoch.

 *Hinweis: Achten Sie darauf, keine Leerzeichen oder Sonderzeichen im Projektnamen zu verwenden, um Fehler in der Verarbeitung zu vermeiden.*

Während das ETS-Projekt hochgeladen wird, klicken Sie im Pop-up auf "Geräteprasing aktivieren". Ihr ETS-Projekt wird von YOUVI ausgelesen und daraus automatisch die Visualisierung erstellt.

## **3.3 Das importierte Projekt prüfen und Zusatzfunktionen anlegen**

# **Information zur ETS-Projektvorbereitung**

*Ein Video zum ETS-Projekt finden Sie im Seitenumschlag innen.*

Um ein erfolgreiches Auslesen des Projektes zu garantieren, beachten Sie bitte folgende Punkte:

- Arbeiten Sie mit der ETS 5 oder 6.
- Die Raumzuordnung der Geräte (Licht, Rollladen, etc.) wird über Taster oder ETS-Funktionen  $\mathcal{L}$ , die im entsprechenden Raum liegen, realisiert. Befinden sich Taster für ein Gerät in mehreren Räumen oder gibt es für bestimmte Geräte keine Taster, nutzen Sie ETS-Funktionen, um die Raumzuordnung eindeutig zu machen. Die Taster oder Funktionen teilen mindestens eine Gruppenadresse mit dem Aktor, um die Raumzuordnung des Gerätes zu realisieren.
- Achten Sie darauf, immer nur ein Gerät einer ETS-Funktion zuzuordnen.
- Legen Sie in den Räumen für die Unterverteilung einen Schaltschrank an.
- Namen der Gruppenadressen werden in YOUVI als Gerätename verwendet, benennen Sie diese daher verständlich, z. B. "EG Wohnzimmer Deckenlicht (s)".
- Benennen Sie Gruppenadressen eines Geräts gleich und fügen Sie nur an das Ende einen Zusatz zur Unterscheidung wie "Rückmeldung", "schalten" oder Ähnliche. Diese Zusätze werden von YOUVI herausgefiltert und tauchen dann nicht in der Visualisierung auf. Mehr zum Auslesen der Gerätenamen und Benennung mit Sprachsteuerung finden Sie in der YOUVI Hilfe *> FAQs > Hinweise für Ihr ETS-Projekt.*
- Verwenden Sie die in der YOUVI Programmhilfe *> FAQs > Hinweise für Ihr ETS-Projekt*  stehende Tabelle, um Geräte für YOUVI erkennbar zu machen. Hier sehen Sie, welche Kommunikationsobjekte und Datenpunkttypen zur Geräteerkennung an den Aktoren mindestens vorhanden sein müssen.
- Definieren Sie eine aktive Rückmeldung für die Geräte.
- Exportieren Sie Ihr Projekt als knxproj-Datei.

*Hinweis: Bei der Neuerstellung eines Projekts wird empfohlen, den Projektassistenten der ETS zu verwenden.*

▪ Klicken Sie auf den Pfeil rechts, um das importierte ETS-Projekt einzusehen:

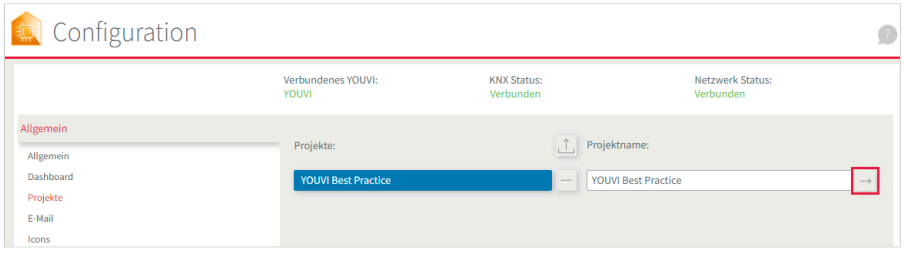

- Eine Einführung zum YOUVI Projekt-Editor finden Sie auf unserem YouTube-Kanal, siehe Seitenumschlag innen.
- Wählen Sie auf der linken Seite die oberste Ebene Ihres Gebäudes an, um alle geparsten Geräte in der Mitte zu sehen:

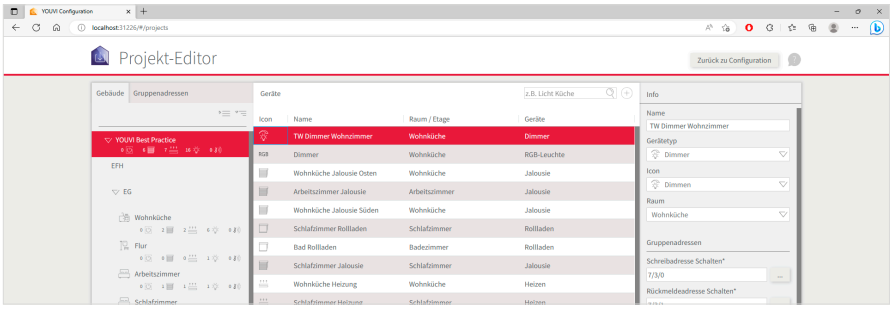

▪ Klicken Sie auf das jeweilige Gerät, um Name, Gerätetyp, Icon, Gruppenadressen und Raumzuordnung zu prüfen und ggf. zu bearbeiten.

 *Hinweis: Sollte der Projektimport nicht wie erwartet funktioniert haben, finden Sie in der Infobox am Anfang von Kapitel 3.3 weitere Informationen zur Vorbereitung des ETS-Projekts. Wenn Sie das ETS-Projekt nach den Parsinganforderungen bearbeiten und neu hochladen möchten, wechseln Sie zu YOUVI Configuration > Allgemein > Projekte, um das alte Projekt mit dem "-"-Button zu löschen und das neue über den Upload-Button hochzuladen.*

- Bearbeiten Sie die Gebäudestruktur, indem Sie die entsprechenden Gebäudeteile links selektieren und rechts bearbeiten. Oder legen Sie Gebäudeteile über den "Hinzufügen"-Button unten links neu an.
- Wechseln Sie zum Tab "Gruppenadressen". Gruppenadressen, die in YOUVI keinem Gerät

zugeordnet sind, werden in der Übersicht mit einem Icon markiert:

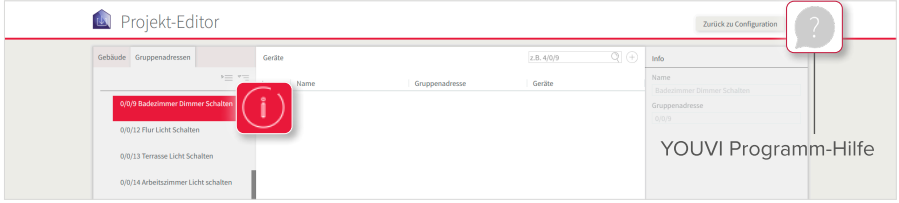

- Wählen Sie den "+" Button neben dem Suchfeld an, um das entsprechende Gerät manuell anzulegen.
- Gehen Sie das Projekt auf diese Weise durch, bis Sie alle Geräte geprüft haben.
- Wechseln Sie danach mit dem Button "Zurück zu Configuration" wieder in das Konfigurationsmenü.

 *Hinweis: Der Projekteditor unterstützt in der ersten Version noch nicht alle Funktionen, die auch in der Visualisierung möglich sind. In der YOUVI Programmhilfe > Projekteditor finden Sie die Funktionen, die zusätzlich in der Visualisierung angelegt werden können.*

#### **3.4 Optional: Add-Ons installieren und einrichten**

Um Add-Ons dauerhaft zu nutzen, muss einmalig eine entsprechende Lizenz erworben werden. Als zusätzliche Funktionen stehen Ihnen z. B. ein Logik-Editor, IP-Kamera-Widgets oder Sprachsteuerung zur Verfügung. Die aktuellen Add-Ons finden Sie auf der *Dashboard*-Seite von YOUVI Configuration. Weitere Informationen zur Einrichtung der Add-Ons finden Sie in der Programmhilfe unter den Topics "Module" oder "Bridges".

#### **3.5 Zusatzfunktionen in der Visualisierung anlegen**

 *Hinweis: Falls Sie die Gebäudesteuerung nur für die App einrichten möchten, öffnen Sie die Visualisierung auf dem Server.*

- Nutzen Sie Remotedesktop-Anwendungen wie TeamViewer oder AnyDesk, um die Visualisierung auf dem Windows-Client einzurichten.
- Wählen Sie auf der *Dashboard*-Seite das rote Icon über "Visualisierung" an. *Die Visualisierung öffnet sich auf der Einstellungen-Seite.*
- In den *Verbindungseinstellungen* sehen Sie mit welchem YOUVI Server Sie verbunden sind. Rote Schrift zeigt eine Verbindung an. Wählen Sie den Server und wählen Sie das Häkchen, sofern noch keine Verbindung besteht. In besonderen Fällen können Sie den YOUVI Server auch manuell hinzufügen, indem Sie "Hinzufügen" wählen und die IP-Adresse des Geräts eingeben.
- Schalten Sie den **Edit-Mode** ein.
- Wechseln Sie zur *Gebäudeübersicht*, indem Sie das Haus-Icon in der Leiste links (Beim Controlmicro im Hochformat: unten) wählen.
- Das importierte Projekt wird in der Visualisierung gezeigt.
- Im Raum "nicht zugewiesen" finden Sie alle Geräte, die YOUVI nicht eindeutig einem Raum zuweisen konnte. Er ist nur im Edit-Mode sichtbar.

 *Hinweis: Im Falle von Problemen in der Visualisierung finden Sie unter Einstellungen > Über YOUVI Visu die YOUVI-Programmhilfe.*

- Möchten Sie Szenen, spezifische Gruppenfunktionen oder Geräte, die noch nicht im Projekt-Editor unterstützt werden, anlegen, klicken Sie auf den "Hinzufügen"-Button in der Gebäudeübersicht und wählen Sie das gewünschte Element aus, um es anzulegen.
- Wenn alle Geräte und Funktionen angelegt sind, deaktivieren Sie den Edit-Mode.
- Timer setzen: Wechseln Sie in einen beliebigen Raum und klicken Sie auf das Zahnrad an einem beliebigen Gerät, um Timer zu setzen.

### **3.6 YOUVI-Projekt sichern**

- Wechseln Sie zur Sicherung des YOUVI-Projektes wieder auf den Server.
- In YOUVI Configuration auf der Seite *Allgemein > Allgemein* finden Sie den Punkt "YOUVI Server Back-up". Klicken Sie auf den Button "Sicherung erstellen". *Das zentrale Back-up wird erstellt und in den "Downloads"-Ordner gelegt.*
- Erstellen Sie einen Ordner für Ihre Sicherungsdateien und verschieben Sie die Sicherungsdatei in diesen Ordner.

## **3.7 Dashboard erstellen**

*Hinweis: Überspringen Sie dieses Kapitel, falls Sie nur die mobile App einrichten möchten.*

Zur Übersicht über die Favoriten und Lieblingsfunktionen dient das Dashboard der Visualisierung. Auf ihm werden die wichtigsten Anzeigeelemente "angepinnt". Wechseln Sie zur Einrichtung des Dashboards wieder auf Ihren Client (Anzeigeeinheit).

- Schalten Sie in den Einstellungen der Visualisierung den Edit-Mode ein.
- **Wechseln Sie zur Raumübersicht.**  $\left[\cdot\right]$  Gehen Sie alle Räume durch und wählen Sie das Dashboardsymbol  $\frac{10}{10}$  auf der jeweiligen Kachel an, um sie dem Dashboard hinzuzufügen.
- Das Dashboard-Symbol neben dem Raumnamen fügt den jeweiligen Raum dem Dashboard hinzu.
- **Auch die Gruppenkacheln auf der Gewerke-Seite <sup>(2)</sup> können auf diese Weise dem Dashboard** hinzugefügt werden.
- Wechseln Sie zur *Dashboard-Seite.* Über das Pfeilsymbol  $\varnothing$  auf jeder Kachel vergrößern oder verkleinern Sie die Kachel. In einigen Fällen ergeben sich durch das Ausklappen der Kachel auch Zusatzfunktionen wie z. B. bei der Heizung, der Jalousie, der Wetterstation oder den Raumbuttons.
- Auf dem Dashboard bewegen Sie die Kacheln per Drag-and-Drop.
- · Das Raster füllt sich dabei immer von links nach rechts. Mit Platzhaltern (Schaltfläche "+ Platz-

halter") füllen Sie leere Plätze aus. Sie können so z. B. das Ende einer Reihe füllen, damit die neue Kachel in der nächsten Zeile angepinnt werden kann.

- Sie können bis zu fünf verschiedene *Dashboard*-Seiten erstellen und je eine Auswahl zwischen drei Dashboard-Layouts treffen (Schaltfläche "Layout").
- Falls Sie IP-Kameras, eine Türstation oder ein Soundsystem eingerichtet haben, fügen Sie ein entsprechendes Widget über "+ Kamera", "+Türstation" etc. hinzu. (Beim Controlmicro: "Hinzufügen"-Schaltfläche).
- Um Ihrem Dashboard Webseiten hinzuzufügen, wählen Sie "+ Web-Widgets" aus.
- Schalten Sie am Ende den Edit-Mode wieder aus.
- Unter *Einstellungen > YOUVI Einstellungen* klicken Sie unter "Autostart" auf "Aktivieren", um die Visualisierung nach einem Neustart automatisch zu öffnen.
- In diesem Menü können Sie zusätzlich Temperaturen für die Titelleiste sowie das helle oder dunkle Theme der Visualisierung auswählen.

### **3.8 Client-Back-up erstellen**

*Hinweis: Überspringen Sie dieses Kapitel, falls Sie nur die mobile App einrichten möchten.*

- Unter *Einstellungen > YOUVI Einstellungen* finden Sie den Punkt "Back-up der Visualisierung". Klicken Sie auf "Speichern".
- Benennen Sie das Back-up für eine eindeutige Client-Zuordnung und legen Sie es in den erstellten Sicherungsordner auf dem Server ab.
- Weitere Informationen zu den Back-ups erhalten Sie ebenfalls in der Programmhilfe.

#### **3.9 Optional: Weitere Dashboards für andere Clients erstellen und sichern**

▪ Führen Sie Schritte 3.7 und 3.8 für weitere Client-Panels durch. Ein Sicherung des YOUVI Projektes ist nicht erneut nötig, wenn lediglich die Dashboards eingerichtet werden.

# **4 Verbindung zum KNX-Netzwerk herstellen**

Der KNX-Status in YOUVI Configuration zeigt, ob eine KNX-Verbindung besteht.

- Nach der YOUVI Installation sollte der KNX-Status "Verbunden" anzeigen, wie im Bild gezeigt.
- Sollte die KNX-Verbindung nicht hergestellt werden können, wählen Sie *KNX > KNX-Verbindung* in YOUVI Configuration und verbinden Sie sich manuell mit der angezeigten Schnittstelle.

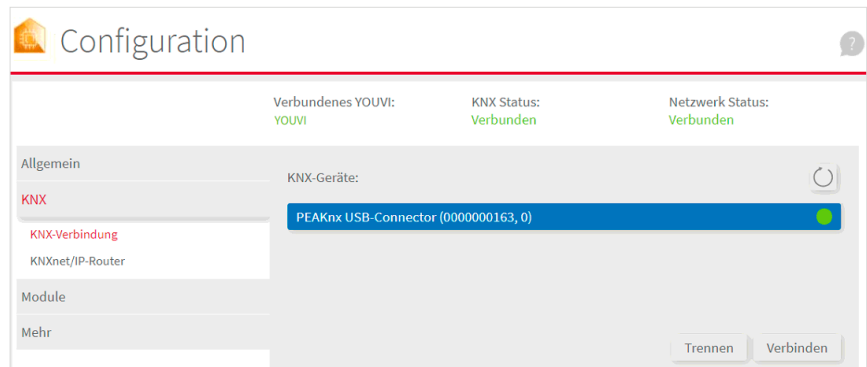

# **5 Hinweise zum Bus-Monitor und IP-Router**

Der Bus-Monitor und der IP-Router brauchen keine weitere Konfiguration und sind direkt einsatzbereit. Der Bus-Monitor zur Anzeige und Verarbeitung von Bustelegrammen ist über die *Dashboard*-Seite in **YOUVI Configuration** erreichbar. Der IP-Router steuert die Kommunikation zwischen dem KNX-Bus und den verbundenen Geräten im lokalen Netzwerk (Computer, Tablets, Smartphones). Er ist im Menüpunkt *KNX > KNXnet/IP-Router* erreichbar.

 *Hinweis: Wenn Sie mehrere KNX-IP-Router in einem KNX-Netzwerk betreiben, müssen sich die Multicast-Adressen unterscheiden. Wenn beide über die gleiche Multicast-Adresse kommunizieren, wird dies zu einer zirkulierenden Nachricht führen.*

# **6 Hilfe und Support**

Weitere Informationen erhalten Sie in der YOUVI-Programmhilfe, siehe Kapitel 3.1 Grafik, Pos 4. Für weitere Hilfestellung kontaktieren Sie gerne unseren Support:

- Mail: support@peaknx.com
- Tel.: +49-6151-279 1825
- Ticket erstellen: https://helpdesk.peaknx.com/

# **Änderungen vorbehalten**

Inhaltliche Änderungen in dieser Dokumentation, die dem technischen Fortschritt dienen, werden ohne vorherige Ankündigung vorgenommen. Diese Dokumentation wurde mit viel Sorgfalt erstellt und wird in regelmäßigen Abständen überarbeitet. Dennoch können wir nicht für die vollständige Fehlerfreiheit garantieren. Alle uns bekannten Fehler werden in neuen Auflagen beseitigt. Für Hinweise auf Fehler in dieser Dokumentation sind wir jederzeit dankbar.

# **Entsorgungshinweis**

Das Altgerät nicht im Hausmüll entsorgen! Beachten Sie die EU-Richtlinie 2012/19/EU zur umweltgerechten Entsorgung gebrauchter Elektro-/Elektronik-Altgeräte.

Elektro-/Elektronik-Altgeräte können:

- gefährliche Stoffe enthalten, die für die Gesundheit und die Umwelt schädlich sind.
- wertvolle Stoffe enthalten, die der Wiederverwendung zugeführt werden sollen.

Daher nicht im Hausmüll entsorgen.

Elektro-/Elektronik-Altgeräte können kostenfrei zur umweltgerechten Entsorgung an öffentliche Sammelstellen zurückgegeben werden.

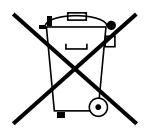

www.peaknx.com